# ИНСТРУКЦИЯ ПО РАЗВЁРТКЕ ОБЛАЧНОГО КОНТРОЛЛЕРА WIRCON

# МИНИМАЛЬНЫЕ СИСТЕМНЫЕ ТРЕБОВАНИЯ

ОС Ubuntu не ниже версии 20.04 LTS. Необходимо наличие в системе ПО docker-ce и dockercompose.

# ОПИСАНИЕ СИСТЕМЫ

Контроллер Wircon представляет из себя систему, состоящую из четырёх ключевых элементов:

- CWMP-сервер;
- База данных MongoDB;
- Веб-сервер Wircon, также включающий в себя DHCP-сервер и сервер Radius;
- Сервер nginx.

Все элементы системы контейнеризированы в среде Docker. Это значит, что запуск каждого элемента подразумевает создание и запуск docker-контейнера в головном хосте. Каждый контейнер наследует сетевой интерфейс родительского хоста (в т.ч. MAC-адрес).

# ПОДГОТОВКА

Для корректной развёртки все действия, описанные в данном руководстве, следует выполнять из-под привилегированного пользователя root или из-под пользователя, наделённого правом временного повышения привилегий с помощью механизма sudo. Архив wircon.tar.gz необходимо разместить на рабочем хосте в директории /opt .

Примечание: разместить архив можно в любом месте, но для удобства данное руководство будет включать конкретные пути, опираясь на установку в директорию /opt.

Далее следует извлечь содержимое архива:

cd /opt

sudo tar xf wircon.tar.gz

По результатам этих действий должна появиться директория wircon со следующей структурой:

- Скрипт wircon.sh. Служит для развёртки и управления состоянием контроллера.
- Директория images. Содержит в себе готовые к развёртке образы серверов;
- Директория volumes. Содержит в себе часть рабочих компонентов и конфигурационных файлов системы.

Получить подсказку по доступным режимам работы скрипта wircon.sh можно, если просто запустить его без какого-либо аргумента, с аргументом -h или с аргументом —help. Запускать скрипт следует из папки wircon:

cd/opt/wircon

./wircon.sh

### УСТАНОВКА И УДАЛЕНИЕ

Для установки необходимо запустить скрипт wircon.sh с аргументом -i:

#### ./wircon.sh -i

Скрипт начнёт установку элементов контроллера. Первым этапом установки является проверка наличия в системе дистрибутива docker-се. В том случае, если docker-се в системе отсутствует, скрипт попытается произвести его установку с внешнего репозитория.

Доступ к веб-интерфейсу контроллера из внешней сети осуществляется строго по протоколу HTTPS по порту 443. Обращения по этому порту попадают в контейнер с веб-сервером nginx, который в свою очередь перенаправляет трафик в контейнер wircon-server по внутреннему адресу 127.0.0.1:8001. Изменить внутренний порт можно, если передать его номер в качестве первого аргумента:

#### ./wircon.sh -i 15000

В данном случае контейнер wircon-server будет слушать порт 15000 вместо стандартного 8001. Однако, обратиться к интерфейсу можно будет только по HTTPS-порту (443).

Для полного удаления контроллера следует запустить скрипт с аргументом - и:

#### ./wircon.sh -u

В таком случае все контейнеры контроллера будут остановлены и удалены, затем будут удалены все образы. Однако, рабочие директории контейнеров вместе с базами данных и файлами конфигураций удалены не будут и останутся в папке /opt/wircon/volumes. Таким образом повторная установка контроллера не повлечёт потерю данных.

#### УПРАВЛЕНИЕ И КОНТРОЛЬ

Для управления контейнерами существуют аргументы запуска (-r), приостановки (-s) и полной остановки (-k). Запуск скрипта с аргументом - r создаёт контейнеры, если они не существуют на текущий момент, а затем запускает их:

# ./wircon.sh-r

В случае успешного запуска контроллера, к его веб-интерфейсу можно будет обратиться по порту 443 по протоколу HTTPS.

Аргументы -s и -k служат для временной и полной остановки контроллера, соответственно:

./wircon.sh -s

./wircon.sh -k

В первом случае работа контейнеров приостанавливается, а сами они замораживаются. Во втором случае контейнеры полностью удаляются.

# ДОСТУП

### Установка сертификатов

 Для корректной работы HTTPS nginx должен быть снабжён сертификатом и ключом. Они лежат в пути /opt/wircon/volumes/nginx\_volume/cert.d/ Конфигурационный файл nginx лежит в пути /opt/wircon/volumes/nginx/conf.d/wircon.tmpl.

Внимание! При необходимости замены сертификата и ключа учтите следующее.

Имя сертификата должно быть wircon.ru.crt, а имя ключа – wircon.ru.key. Эти имена прописаны в конфигурационном файле nginx.

В том случае, если имена сертификатов отличаются, необходимо сделать правку в файле wircon.tmpl. После внесения правки в файл wircon.tmpl необходимо пересоздать контейнер (/opt/wircon/wircon.sh -k, затем /opt/wircon/wircon.sh -r). Конфигурационный файл будет корректно пересоздан и принят веб-сервером.

# Локальное разрешение доменного имени wircon.ru

 Для того, чтобы иметь возможность обратиться к доменному имени wircon.ru, необходимо сделать следующее:

1. Запустить Блокнот (или любой другой редактор) от имени Администратора - для этого в поисковой строке ПК ввести слово Блокнот. В найденных приложениях выбрать Блокнот.

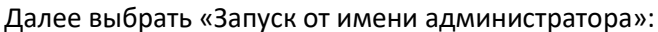

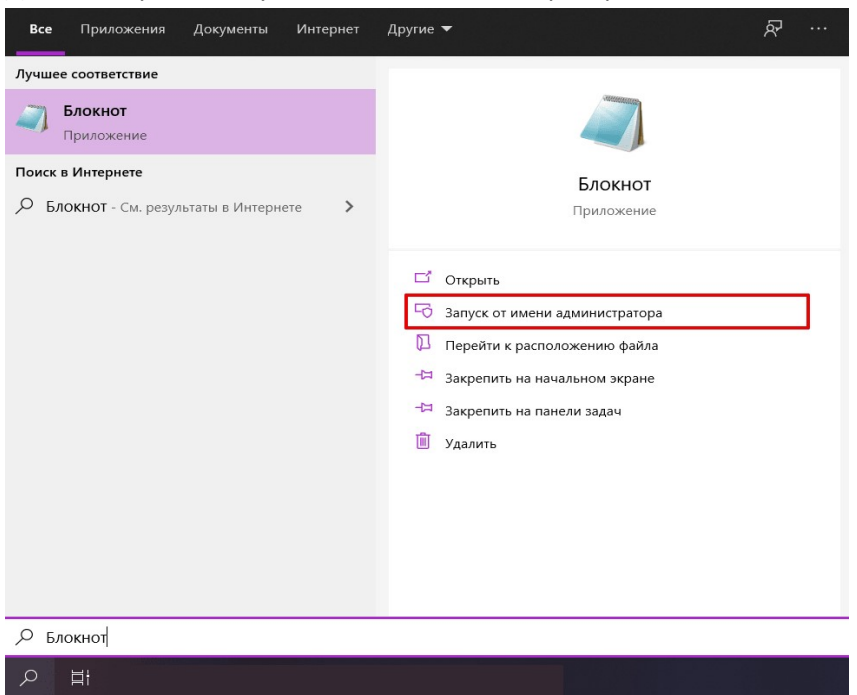

2. Во вкладке «Файл» нажать «Открыть»:

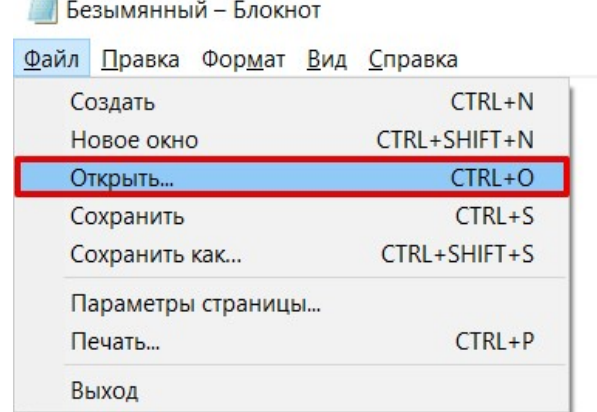

3. Выбрать файл hosts и нажать «Открыть» (типовой путь к файлу: OS(C:) ->Windows ->System

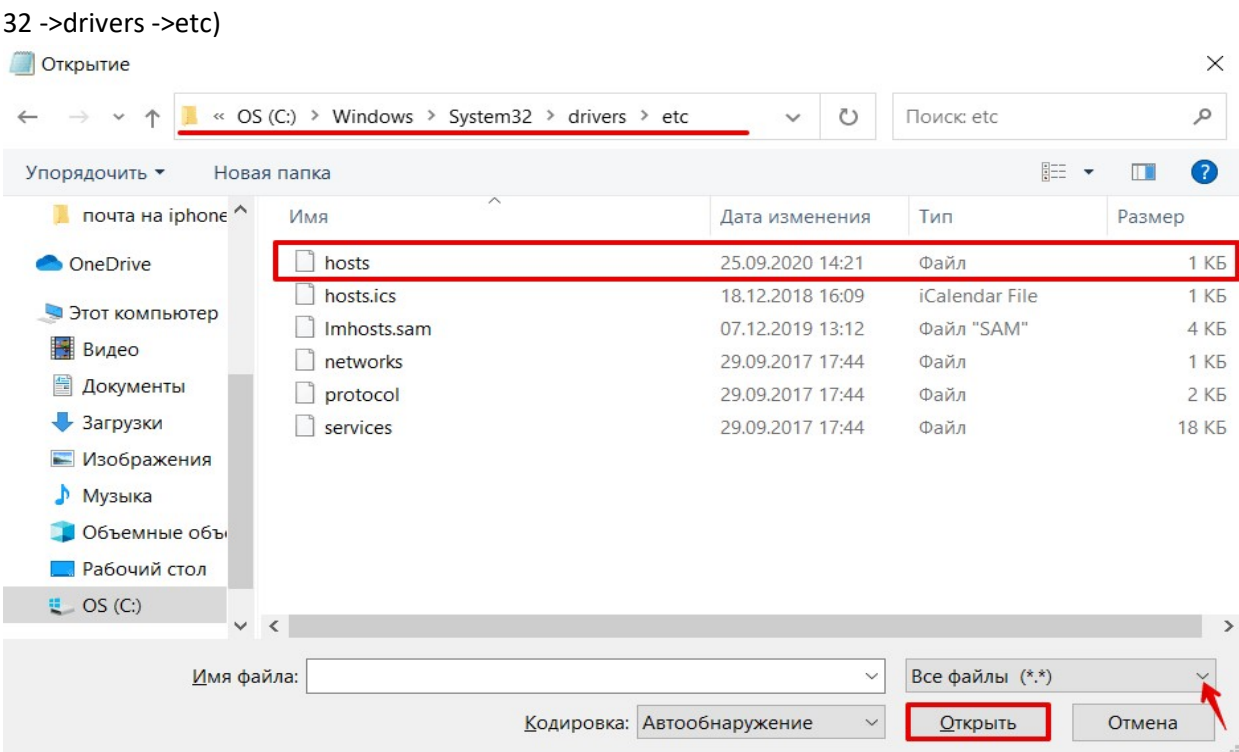

4. Добавить в конце файла записи:

<IP-адрес> wircon.ru

Например: 192.168.250.20 wircon.ru

5. Сохраните изменения в файле. Для этого перейдите во вкладку «Файл» и нажмите

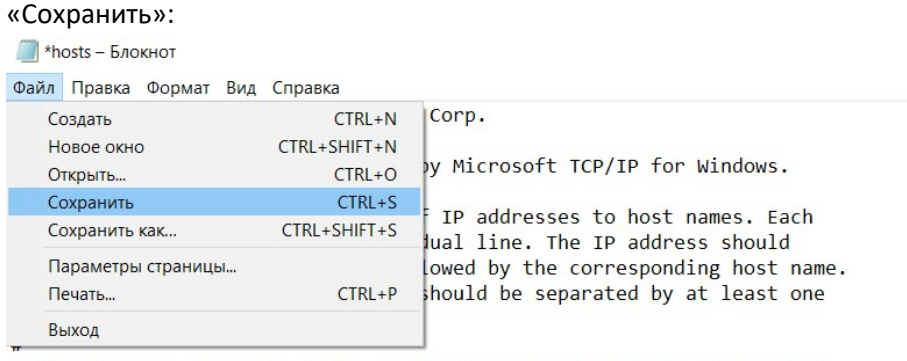

# Additionally, comments (such as these) may be inserted on individual

# lines or following the machine name denoted by a '#' symbol.  $#$ 

Сообщение о небезопасном соединении

 Для того, чтобы избежать возникновения сообщений о небезопасности соединения при подключении к веб-интерфейсу, необходимо добавить файл ca.crt в список доверенных корневых сертификатов. Порядок действий для ОС семейства Windows:

- 1. Скопировать на рабочий стол файл ca.crt;
- 2. Вызвать контекстное меню нажатием правой кнопкой мыши на файл ca.crt;
- 3. Выбрать «Установить»;
- 4. Откроется окно «Мастер импорта сертификатов»;
- 5. Выбрать «Локальный компьютер» если ваша учетная запись Windows имеет права администратора, иначе выбрать «Текущий пользователь»;
- 6. Выбрать «Поместить все сертификаты в следующее хранилище»;
- 7. С помощью кнопки «Обзор...» выбрать «Доверенные корневые центры сертификации»;
- 8. Нажать «Далее» и «Готово».

Сертификат будет импортирован в систему. Далее можно обратиться к веб-интерфейсу по HTTPS:

https://wircon.ru